# **Panasonic**

Appareil photo numérique Modèle n° DMC-LF1

VQC9548

# **Guide de connexion Wi-Fi®**

**La connexion Wi-Fi vous permet d'utiliser votre appareil photo de nombreuses nouvelles façons !**

# **Se connecter à un téléphone intelligent**

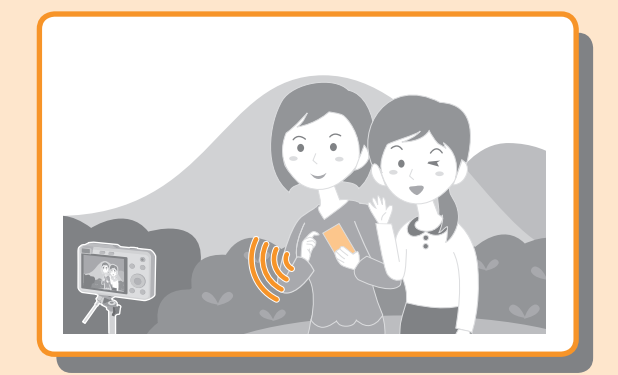

**Commander à distance l'appareil photo**

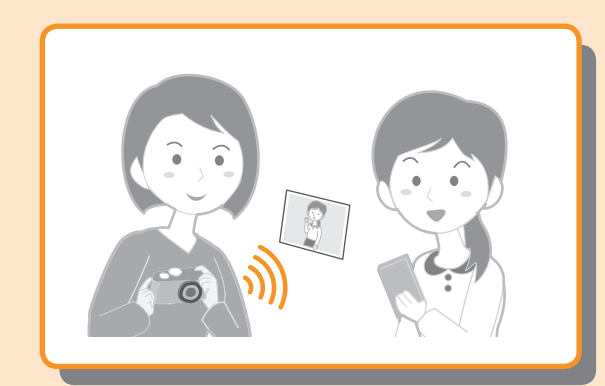

# **Envoyer les images enregistrées vers un téléphone intelligent**

• Le téléchargement d'images vers un service Web grâce à la liaison avec un téléphone intelligent se fait facilement.

# **Comment faire ?**

**Voir le verso de ce guide.**

- **Voir les images sur un téléviseur**
- **Imprimer sans fil**
- **Envoyer des images à un ordinateur pour copie de sauvegarde et édition**<sup>∗</sup>
- **Publier sur un service Web**<sup>∗</sup>
- ∗ Vous pouvez envoyer automatiquement les images enregistrées ou sélectionner les images à envoyer depuis votre appareil photo.

**Pour en savoir plus, veuillez lire le « Mode d'emploi des caractéristiques avancées » sur le CD-ROM (fourni).**

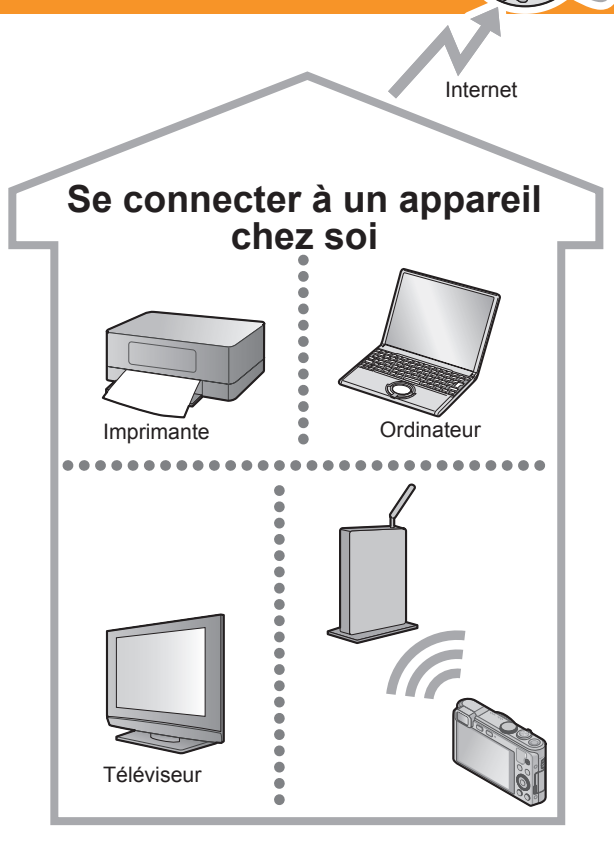

Nous vous recommandons d'envoyer les images sur votre téléphone intelligent et de les télécharger depuis le téléphone htelligent.

# **En savoir plus sur le Wi-Fi [FAQ]**

Si vous envoyez seulement des images directement depuis appareil photo vers votre téléphone intelligent, aucuns frais de communication ne s'appliquent. Cependant, le transfert d'images ou le téléchargement d'apps sur des réseaux mobiles peut entraîner des frais élevés de communication par paquets, selon les tipulations de votre contrat.

Les téléphones intelligents Android et iOS prennent en charge les connexions Wi-Fi avec l'appareil photo. Systèmes d'exploitation compatibles : Android 2.2 - Android 4.2

iOS 4.3 - iOS 6.1

Vous pouvez vous connecter à un ordinateur via un point d'accès sans fil (routeur LAN sans fil, etc.) à votre domicile.∗

appareil photo ne peut pas se connecter à des services LAN sans publics (appelés hotspot Wi-Fi).

<sup>2</sup> appareil photo utilise les clés de sécurité WPA et WPA2.

Votre téléphone intelligent aura besoin de « Panasonic Image App » pour exécuter les différentes opérations sur l'appareil photo.

- Android et Google Play sont des marques de commerce, déposées ou non, de Google Inc.
- "Wi-Fi", "Wi-Fi Protected Setup", "Wi-Fi Direct", "WPA" et "WPA2" sont des marques, déposées ou non, de Wi-Fi Alliance.

### **Réponse**

Vous pouvez établir une connexion Wi-Fi avec une tablette comme vous le feriez avec un téléphone intelligent. Les systèmes l'exploitation compatibles et d'autres détails sont identiques à ceux des téléphones intelligents.

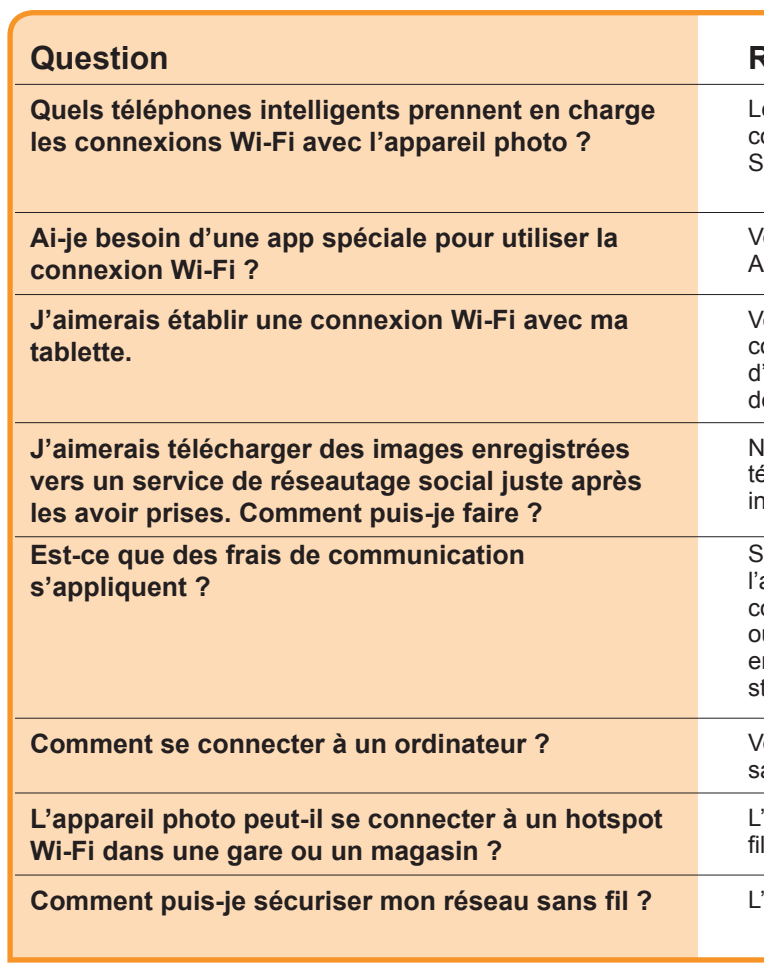

●App Store est une marque de service d'Apple Inc.

**Pour accéder au site d'assistance** Vous trouverez les toutes dernières informations sur notre site d'assistance. http://panasonic.jp/support/global/cs/dsc/ (Ce site n'est disponible qu'en anglais.)

●Les illustrations et captures d'écran dans ce guide peuvent être différentes du véritable produit.

∗ Pour en savoir plus, veuillez lire le « Mode d'emploi des caractéristiques avancées » sur le CD-ROM (fourni).

# **Essayez d'utiliser l'appareil photo connecté à un téléphone intelligent**

# **Installez l'app spéciale sur votre téléphone intelligent**

Votre téléphone intelligent aura besoin de « Panasonic Image App » pour commander l'appareil photo. (L'app est appelée « Image App » dans ce guide.)

- ■**Systèmes d'exploitation compatibles** Android 2.2 - Android 4.2 iOS 4.3 - iOS 6.1
- **1 Connectez le téléphone intelligent à un réseau**
- **2 Android Sélectionnez « Google Play™ Store » iOS** Sélectionnez « App Stores »
- **3 Saisissez « Panasonic Image App » dans le champ de recherche**
- **4 Sélectionnez « Panasonic Image App » et installez**

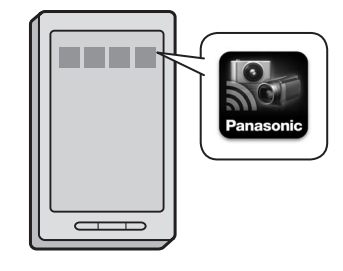

# $\Box$

- Utilisez la version la plus récente.
- Il se peut que l'app ne fonctionne pas correctement sur certains téléphones intelligents. Pour des informations sur « Image App », reportez-vous au site de soutien technique ci-dessous. http://panasonic.jp/support/global/cs/dsc/ (Ce site n'est disponible qu'en anglais.)

#### **Connectez-vous à un téléphone intelligent NFC**

Utilisez la fonction NFC pour procéder facilement à la connexion. Il vous suffit de tenir le téléphone intelligent à proximité de l'appareil photo. Cette fonction est disponible sur les téléphones intelligents compatibles NFC tournant sous Android (2.3.3 ou plus récent). (Sauf pour certains modèles.)

- Si vous utilisez un téléphone intelligent iOS ou autre, voir « Connexion manuelle de l'appareil photo à un téléphone intelligent » à droite.
- **1 Lancez « Image App » sur le téléphone intelligent**
- **2 Alors que [ ] est affiché sur l'écran de connexion « Image App », tenez le téléphone intelligent à proximité de l'appareil photo**

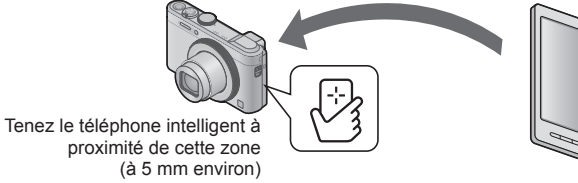

• Lors de la première connexion, passez à **3** et **4** .

# **Transfert facile des images dans l'appareil photo NFC**

**3 Une fois l'écran de connexion affiché, appuyez**  sur <**Deur** sélectionner [Oui] et appuyez sur **[MENU/SET]**

#### **4 Rapprochez encore une fois le téléphone intelligent de l'appareil photo**

• Une fois la connexion établie, l'image captée en direct par l'appareil photo s'affichera sur votre téléphone intelligent.

 $\Box$ 

- Vous pouvez toujours vous connecter au téléphone intelligent même si l'appareil photo est éteint. L'objectif de l'appareil photo peut sortir lorsque l'appareil photo est allumé après avoir établi une connexion. Prenez garde que la vibration ne fasse pas tomber l'appareil photo.
- Lorsque le téléphone intelligent est utilisé pour commander l'appareil photo et afficher une image, la connexion est en mode de transfert d'images.
- (→Voir « Transfert facile des images dans l'appareil photo », à droite)
- Prenez garde de ne pas cogner durement le téléphone intelligent contre l'appareil photo lorsque vous les tenez l'un à côté de l'autre, sous peine d'endommager le téléphone intelligent et/ou l'appareil photo.
- Prenez contact avec le fabricant du téléphone intelligent compatible NFC pour en savoir plus sur cette fonction.

### **Utilisez le téléphone intelligent pour commander l'appareil photo**

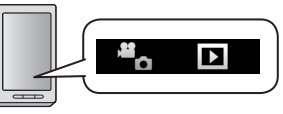

#### Appuyez sur la touche [Q.MENU/<sup> $\bigcirc$ </sup>] sur l'appareil **photo et sélectionnez [Oui] sur l'écran de confirmation**

#### $\Box$

#### **Enregistrement**

#### **Sélectionnez [ ] sur l'écran « Image App »**

Vous pouvez, par exemple, effectuer un zoom ou déclencher l'obturateur comme si vous utilisiez une télécommande.

#### **Afficher les images et les sauvegarder sur un téléphone intelligent**

#### **Sélectionnez [ ] sur l'écran « Image App »**

Pour sauvegarder une image sur votre téléphone intelligent, touchez de manière prolongée l'image et faites-la glisser en direction du message qui apparaît.

 $\Box$ 

- Pour en savoir plus, lisez l'[Aide] dans « Image App ».
- L'écran peut être légèrement différent selon le système d'exploitation utilisé.

Vous pouvez établir une connexion Wi-Fi au moyen de la fonction NFC et facilement transférer l'image affichée (une seule image) en tenant simplement le téléphone intelligent à proximité de l'appareil photo. Ceci se révèle pratique lorsque vous souhaitez, par exemple, passer une image enregistrée à un ami juste après l'avoir prise. Pour utiliser cette fonction, « Image App » doit être installé sur votre téléphone intelligent compatible NFC.

**Préparatifs** • Si l'appareil photo est déjà connecté à un téléphone intelligent différent, annulez d'abord cette connexion. (→Voir « Mettre fin à la connexion » à droite)

- **1 Sur l'appareil photo, lisez l'image que vous souhaitez transférer**
- **2 Lancez « Image App » sur le téléphone intelligent**
- **3** Alors que [ $\sqrt{3}$ ] est affiché sur l'écran de **connexion « Image App », tenez le téléphone intelligent à proximité de l'appareil photo**

• L'image lue est transférée sur le téléphone intelligent.

# **Connexion manuelle de l'appareil photo à un téléphone intelligent**

Vous trouverez ici des explications pour connecter l'appareil photo à un appareil non compatible NFC comme les téléphones intelligents iOS.

**Opérations sur l'appareil photo**

#### **1 Maintenez enfoncée la touche [Wi-Fi]**

• Le voyant de connexion Wi-Fi s'éclaire en bleu, et les informations nécessaires à la connexion s'affichent.

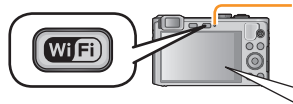

Nom rés. Wi-Fi : XXXXXXXXX Mot de passe : 12345abc

**Voyant de connexion Wi-Fi®**

(Exemple d'affichage)

#### **Opérations sur le téléphone intelligent**

Si vous utilisez un téléphone intelligent iOS, l'écran de réglage apparaît lorsque l'icône des réglages de l'écran d'accueil est sélectionnée.

• Les opérations, etc. varient selon le système d'exploitation utilisé.

#### **2 Activez la fonction Wi-Fi**

**3 Sur l'écran de réglage Wi-Fi, sélectionnez l'élément avec le même SSID affiché sur l'appareil photo et saisissez le mot de passe**

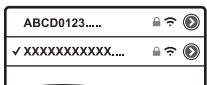

#### **4 Lancez « Image App »**

• L'image captée par l'appareil photo s'affichera sur votre téléphone intelligent.

## **Mettre fin à la connexion**

Une fois terminé, mettez fin à la connexion avec le téléphone intelligent. Une fois la connexion annulée, vous serez en mesure d'enregistrer et de lire normalement les images sur l'appareil photo.

• Pour fermer l'app sur un téléphone intelligent Android, appuyez deux fois sur la touche retour sur l'écran « Image App ».